## **F I X I – I N S T R U C T I E I N W O N E R**

## Inloggen

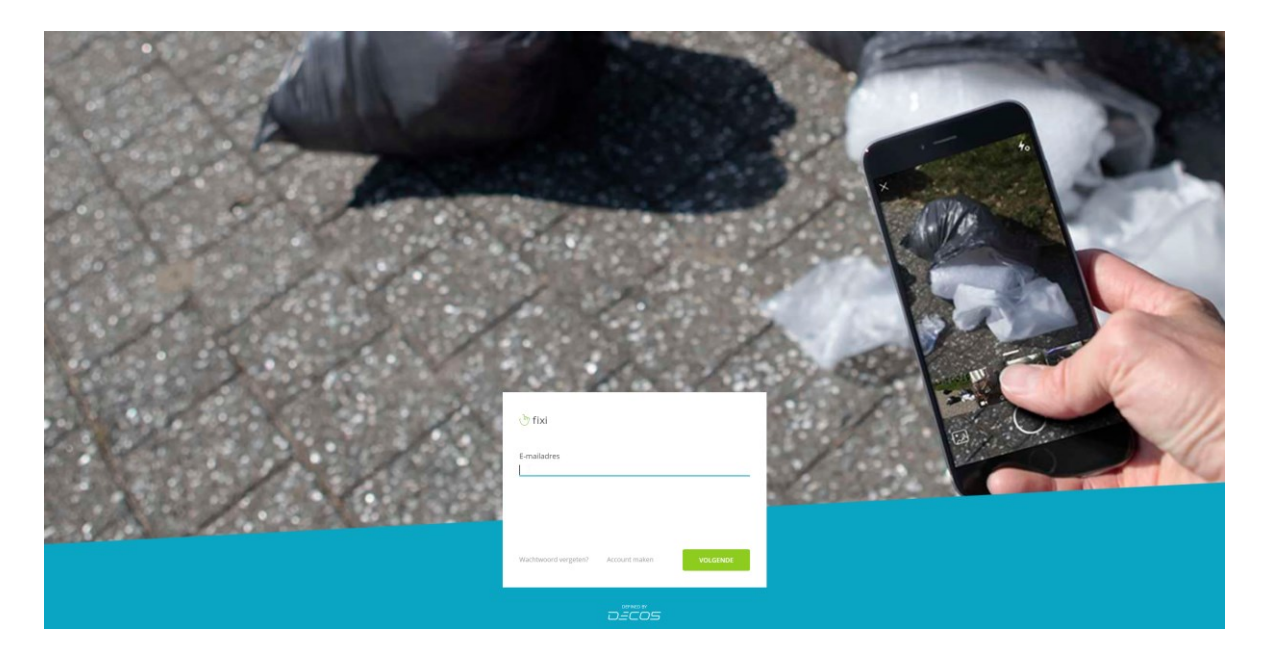

Gebruik je e-mailadres en wachtwoord om in te loggen in Fixi.

## Nieuwe melding

 $\odot$ 

Voor het maken van een nieuwe melding typ je in onderstaand invoerveld de locatie in:

Waar? Typ een straat of klik op de kaart

 $\mathbb{C}^{\!\!2}$ 

Zodra je begint te typen geeft Google opties die je kunt aanklikken:

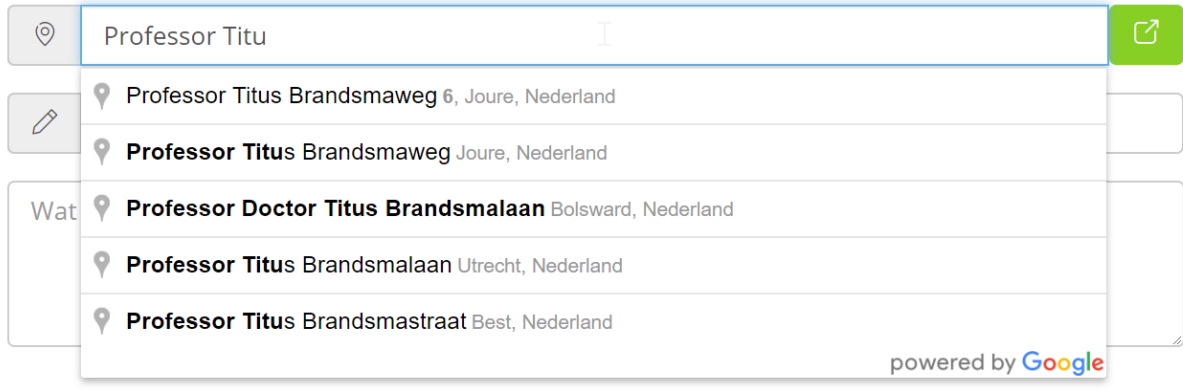

Uiteraard kun je ook doortypen om bijvoorbeeld het huisnummer te vermelden. Zodra je de locatie selecteert verschijnt het invoerveld 'type melding', omdat deze opgehaald worden op basis van locatie.

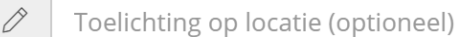

Het is nog mogelijk om een toelichting op de locatie te geven, zoals: 'Bij de speeltuin' of 'Ter hoogte van de prullenbak'

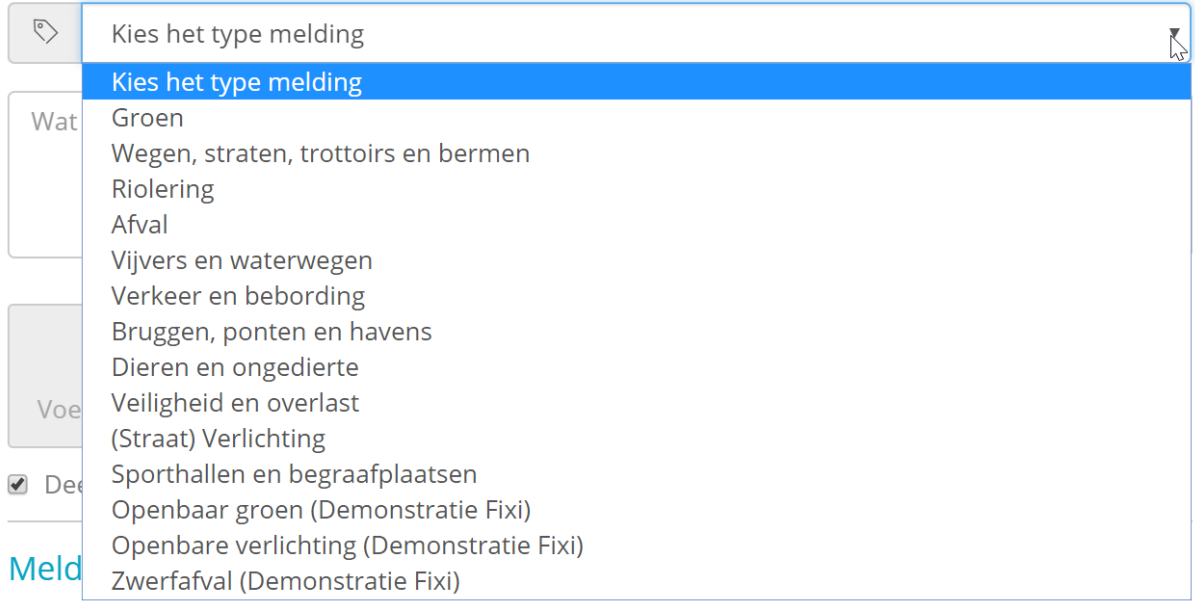

Vervolgens kies je de categorie van de melding.

Na het invullen van de categorie kun je de omschrijving van de melding noteren (of eerder mocht iemand het eerder kwijt willen tijdens een telefoongesprek).

*Let hierbij op dat er geen persoonsgegevens in staan.* 

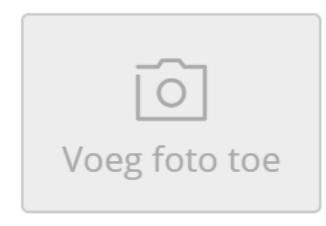

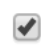

■ Deel deze melding op de openbare kaart

Het is nog mogelijk om een foto toe te voegen en de mogelijkheid om een melding op de openbare kaart te delen of niet. Staat het vinkje aan dan wordt je melding gedeeld op de kaart van [www.fixi.nl.](http://www.fixi.nl/) Staat het vinkje uit komt het alleen bij de gemeente terecht en kunnen andere inwoners jouw melding niet zien.

Op het moment dat je ingelogd bent, hoef je je gegevens niet in te voeren. Ben je niet ingelogd dan zie je onderstaand scherm:

## Melder

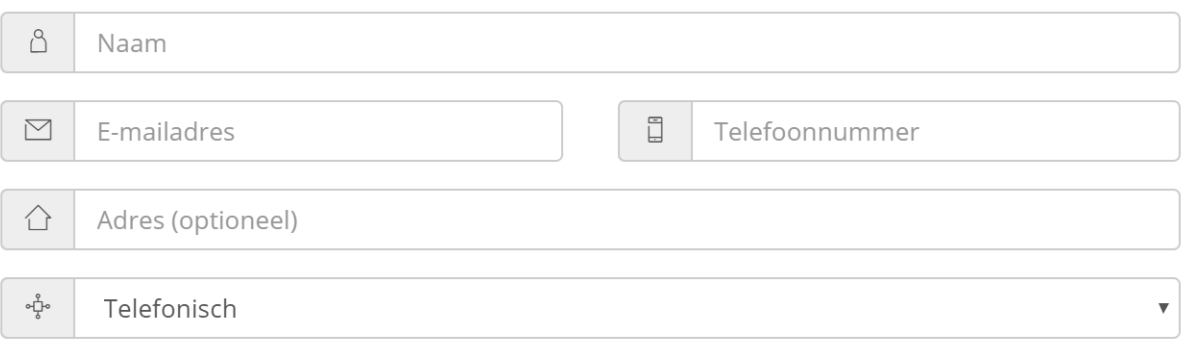

Bij 'Melder' vul je al je gegevens in. Met betrekking tot het e-mailadres en telefoonnummer: één van de twee is verplicht. Wil je geen gegevens achterlaten dan kun je dummy gegevens invoeren. Je krijgt dan echter geen terugkoppeling op jouw melding.

Klik vervolgens op melden en de melding is gemaakt!

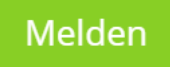